# **SEAGATE Game Drive for Xbox 特别版 用户手册**

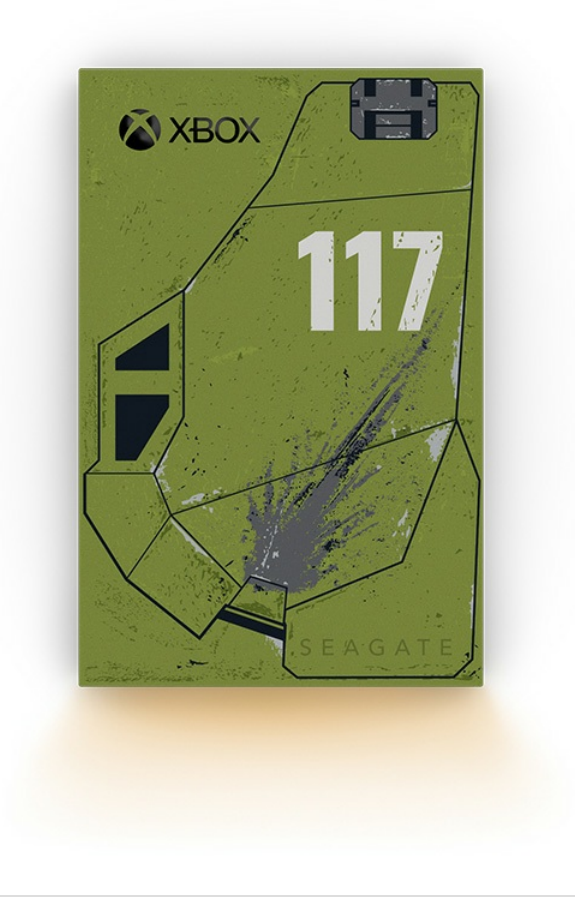

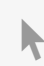

**◆ 单击这里以访问本文档的最新在线版本**<br>◆ 。您还将按<mark>到最新的内容,以及可扩展的说明、更轻松的导航和搜索功能</mark>。

### Contents

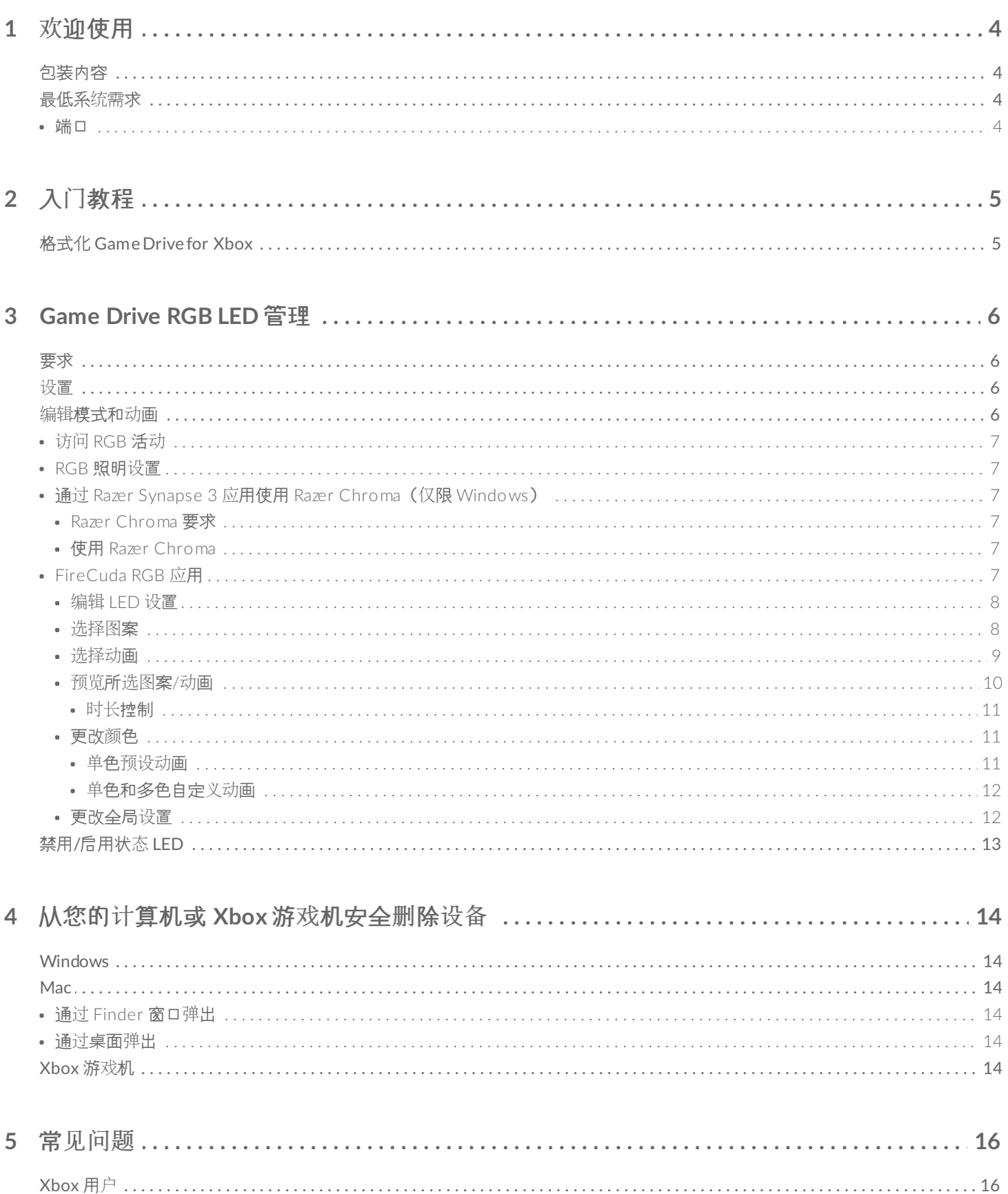

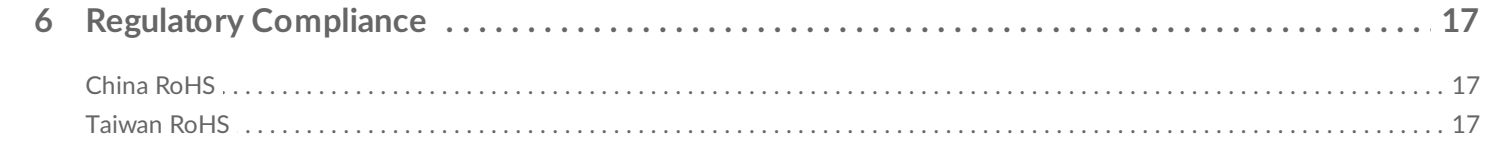

<span id="page-3-0"></span>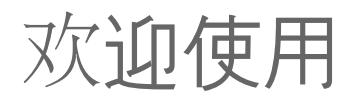

## <span id="page-3-1"></span>包装内容

- Seagate® Game Drive for Xbox®
- USB 3.0 连接线 (USB Micro-B 转 USB-A)
- 快速入门指南
- 贴纸

## <span id="page-3-2"></span>最低系统需求

### <span id="page-3-3"></span>端口

您可以将硬盘连接到 Xbox Series X 或 S 主机上的 USB-A 端口。

为 Xbox 格式化的硬盘不能用于 Windows 或 macOS 计算机上的数据管理。但是, 您仍然可以将 Seagate Game Drive for Xbox 连接到您的计[算机,以使用](https://www.seagate.com/manuals/software/toolkit/console-led/) Toolkit 自定义硬盘的 RGB LED。请参阅游戏机游戏硬盘 RGB LED 管 理。

<span id="page-4-0"></span>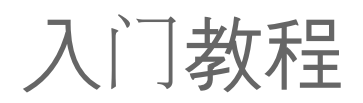

## <span id="page-4-1"></span>格式化 **Game Drive for Xbox**

Game Drive for Xbox 以 exFAT 文件格式交付。要将其用作 Xbox Series X|S 的外部驱动器, 您必须使用游戏机格 式化驱动器。

- 1. 打开 Xbox。
- 2. 将线缆的 USB micro-B 端连接到 Game Drive for Xbox 上的 USB micro-B 端口。
- 3. 将线缆的 USB-A 端连接到 Xbox Series X|S 上的 USB-A 端口。

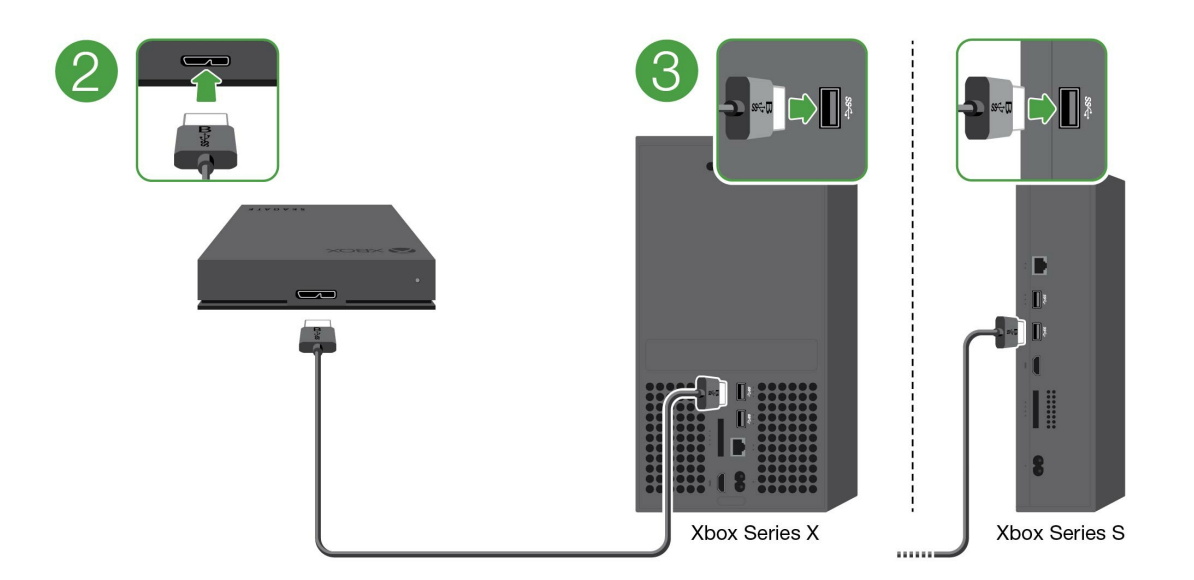

4. 您的控制台应该会自动识别 Game Drive for Xbox。按照屏幕上的说明格式化硬盘。

# <span id="page-5-4"></span><span id="page-5-0"></span>Game Drive RGB LED 管理

Seagate Toolkit 应用程序可用于控制 Game Drive for Xbox 连接到 Xbox Series X|S 时显示的 RGB LED 颜色模式 和动画。

<span id="page-5-1"></span>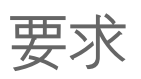

要自定义 Game Drive for Xbox RGB 模式和动画,您需要:

- 一台 Windows PC 或 Mac 计算机。使用随附的线缆连接到主机 USB-A 端口。您可能需要特殊的线缆或集线器 才能连接到仅限 USB-C 端口的计算机。
- 安装在您计算机上的 Seagate Toolkit。

要下载和安装 Toolkit,请访问支持网页 <https://www.seagate.com/support/software/toolkit/>。

<span id="page-5-2"></span>设置

为 Xbox 格式化的硬盘不能用于 Windows 或 macOS 计算机上的数据管理。但是, 您仍然可以将 Game Drive for Xbox 连接到您的计算机,使用 Toolkit 管理 RGB 设置。

- 1. 确保 Game Drive for Xbox 已格式化以与 Xbox Series XIS 一起使用。 请查看入门[指南](https://www.seagate.com/cn/zh/manuals/game-drive/getting-started/)了解详情。
- 2. 在您的 Windows PC 或 macOS 计算机上, 后动 Toolkit。
- 3. 将 Game Drive for Xbox 连接到您的 PC 或 Mac。
- 4. 在 Toolkit 中, 单击 RGB 活动。

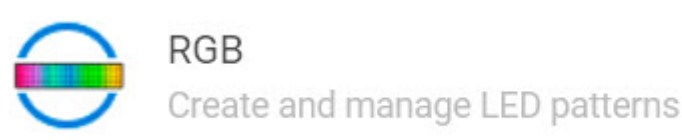

- 5. 在 Toolkit 中编辑 RGB 设置(请参阅下面的编辑 RGB 模式和动画)。
- 6. 完成自定义 RGB 设置后,点击完成。
- 7. 从您的 PC 或 Mac 安全弹出 Game Drive for Xbox (请参阅从您的计[算机安全](https://www.seagate.com/cn/zh/manuals/one-touch-hdd/eject-device/)删除设备)。
- 8. 将 Xbox Game Drive 连接到 Xbox Series X|S 上的 USB-A 端口。

## <span id="page-5-3"></span>编辑模式和动画

Toolkit RGB 活动支持以下 RGB 图案控制:

- **Razer Chroma**
- FireCuda RGB (黑拭人)

单个设备只能使用一个颜色管理选项。

### <span id="page-6-0"></span>访问 **RGB** 活动

以访问 RGB 活动:

- 1. 将兼容的外部存储设备连接到计算机。
- 2. 打开 Toolkit。
- 3. 在主页上,单击 RGB 活动。RGB 活动屏幕会出现。

### <span id="page-6-1"></span>**RGB** 照明设置

RGB 活动屏幕顶部的以下设置适用于所有 RGB 图案控制

- 强度 向右移动滑块可为 RGB 提高亮度, 向左移动则可降低亮度。
- 开 单击开关可打开/关闭 RGB。

## <span id="page-6-2"></span>通过 **Razer Synapse 3** 应用使用 **Razer Chroma**(仅限 **Windows**)

Razer Chroma 是一种热门 RGB 电子游戏软件管理协议, 具有丰富的图案和游戏内选项。所有管理均通过 Razer Synapse 应用来执行。您可以使用 Razer Synapse 来处理预配置的 RGB 图案或创建新图案。Razer Synapse 还支 持数量越来越多、以颜色匹配游戏内显示来激活的 RGB 照明电子游戏。有关受支持的图案和游戏以及如何下载 Razer [Synapse](https://www.razer.com/synapse-3) 应用的详细信息, 请前往 Razer Synapse 网站。

### <span id="page-6-3"></span>**Razer Chroma** 要求

- 最新版本的 Toolkit。
- 必须安装并运行 Razer Synapse 3 软件。
- Razer Synapse 3 中必须后用 Chroma Connect。
	- 重要信息 Toolkit RGB 控制与 Razer Synapse 3 或以上版本兼容。Razer Synapse 2 无法控制<br>
	Seagate RGB 存储设备的 LED。

### <span id="page-6-4"></span>使用 **Razer Chroma**

要将 Razer Chroma 用作 RGB 控制器,请在 Razer Chroma 活动卡上单击启用。

### <span id="page-6-5"></span>**FireCuda RGB** 应用

FireCuda RGB 是自带的 Toolkit RGB 管理协议。此选项默认启用。

### <span id="page-7-0"></span>编辑 **LED** 设置

LED 设置让您可以:

- 选择单色图案或多色图案。
- 选择预设或自定义动画。
- 更改颜色和动画设置。
- 更改全局设置。

要编辑图案 LED 设置,单击"编辑"图标( ), 此图标位于 FireCuda RGB 活动上。LED 设置屏幕会出现:

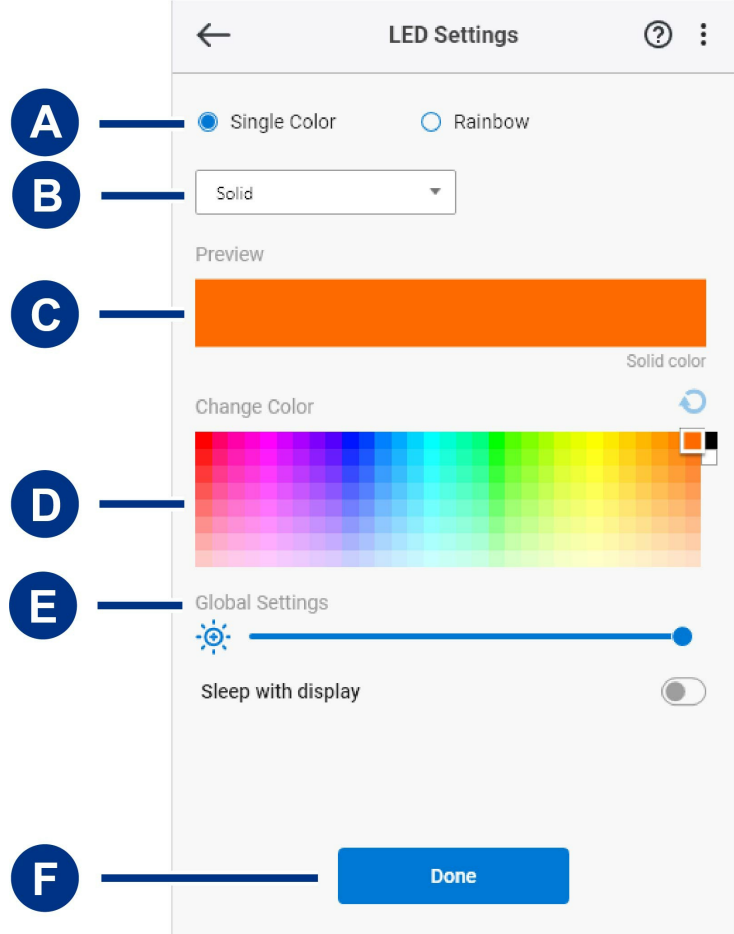

- A. [选择图](#page-5-4)案 选择创建单色图案或多色图案。单色模式下, 当图案播放动画时, 所有 LED 一次只显示一种颜色。 多色模式下,当图案播放动画时, 所有 LED 一次最多显示六种颜色。多色模式并不适用于所有硬盘(见以上产 品列表)。
- B. [选择动](#page-5-4)画} 为所选图案选择动画类型。
- C. [预览](#page-5-4) 预览当前图案/动画。指定动画次数。
- D. [更改](#page-5-4)颜色 为适用的动画添加/移除颜色。
- E. [全局](#page-11-2)设置 更改全局设置。
- F. 完成 确认对图案/动画设置的更改。

#### <span id="page-7-1"></span>选择图案

选择单色或多色图案。下表中显示每个动画适用的颜色和时长控制。

### <span id="page-8-0"></span>选择动画

从以下动画类型中选择:

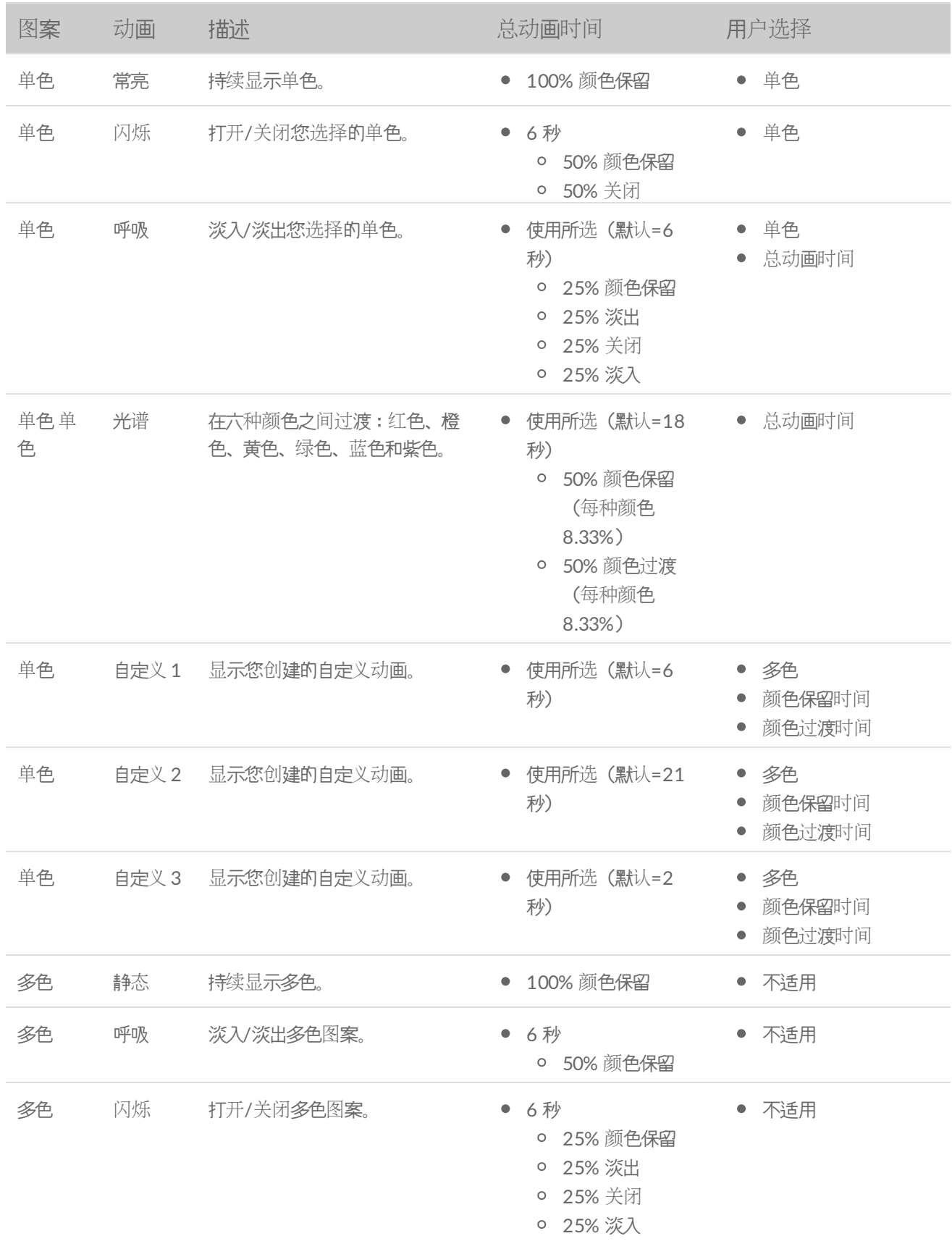

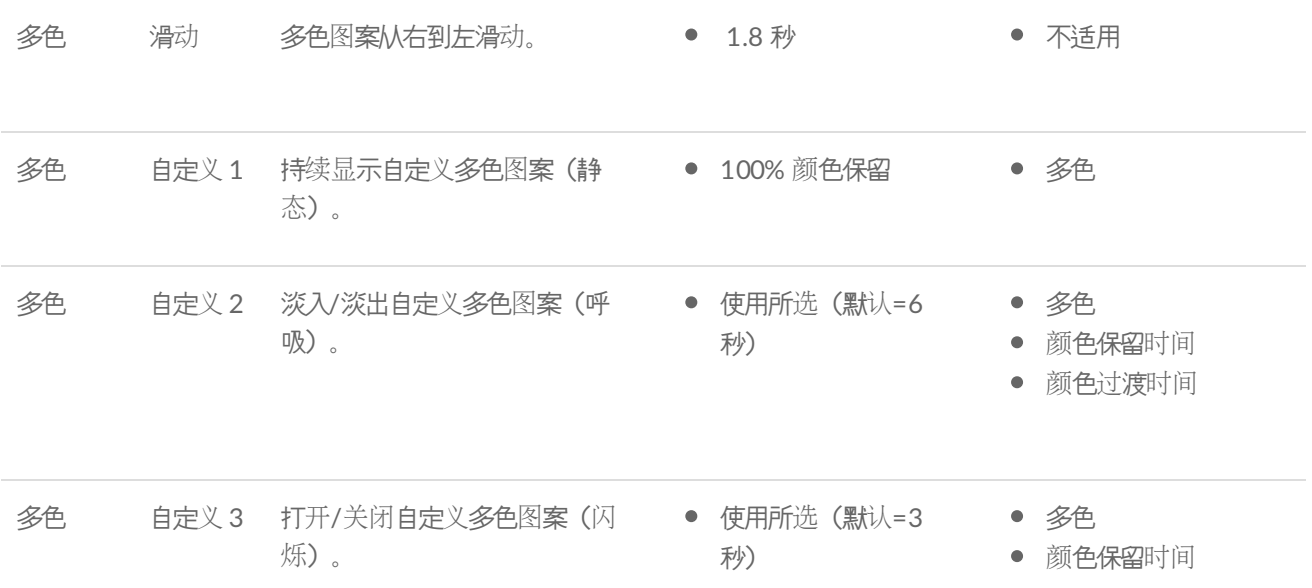

### <span id="page-9-0"></span>预览所选图案**/**动画

预览窗口让您可以查看所选图案/动画的颜色、过渡和时长。

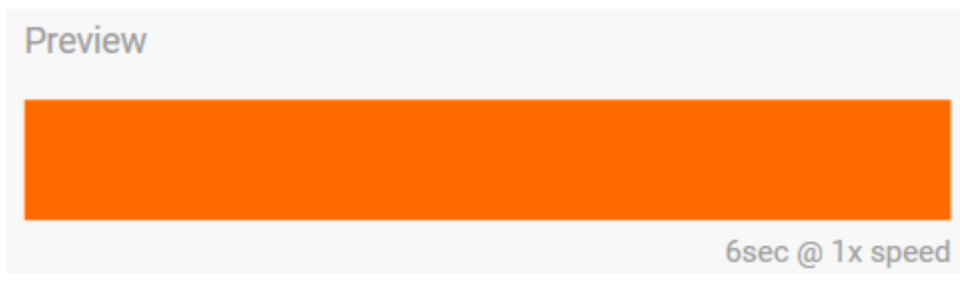

总动画时间(图案完成一个循环所花费的时间)会出现在预览窗口下方:

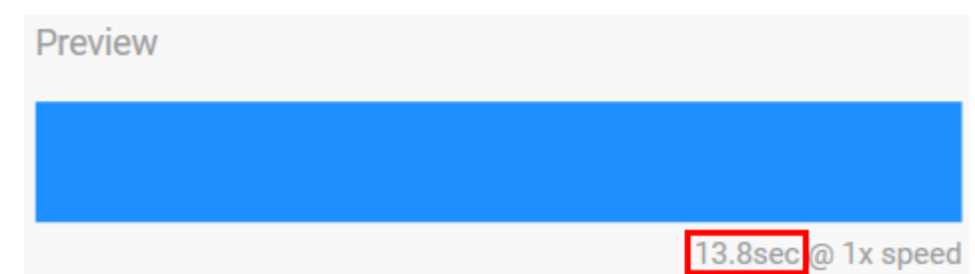

对于较长的总动画时间(15 秒以上),预览窗口会自动加快动画播放速度,方便您更快查看更改。当前播放速度显 示在总动画时间旁边。

当您在编辑时,设备 LED 会模拟预览。

52.2sec @ 5x speed

<span id="page-10-0"></span>时长控制

某些图案/动画允许您在播放动画时控制总时长。使用滑块设置总动画时间:

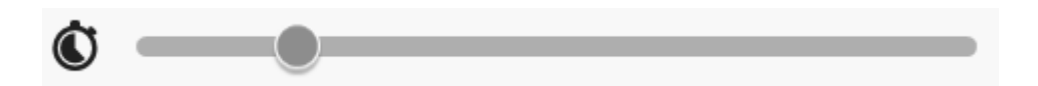

总动画时间会在颜色保留和过渡之间均匀分摊。

某些自定义图案/动画可更改颜色保留和/或过渡设置:

- A. 颜色保留设置 表示各颜色保留时花费的总时间。总时间除以动画中的颜色数量。
- B. 颜色过渡设置 表示从一种颜色过渡到另一种时花费的总时间。总时间除以图案中的过渡数量。

#### 使用滑块控制颜色保留和过渡时间:

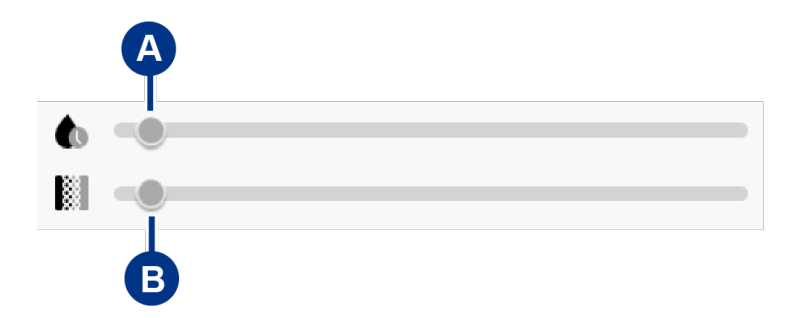

注意,总动画时间由颜色保留设置和颜色过渡设置共同决定。

<span id="page-10-1"></span>更改颜色

#### <span id="page-10-2"></span>单色预设动画

常亮、闪烁和呼吸图案仅允许选择一种颜色:

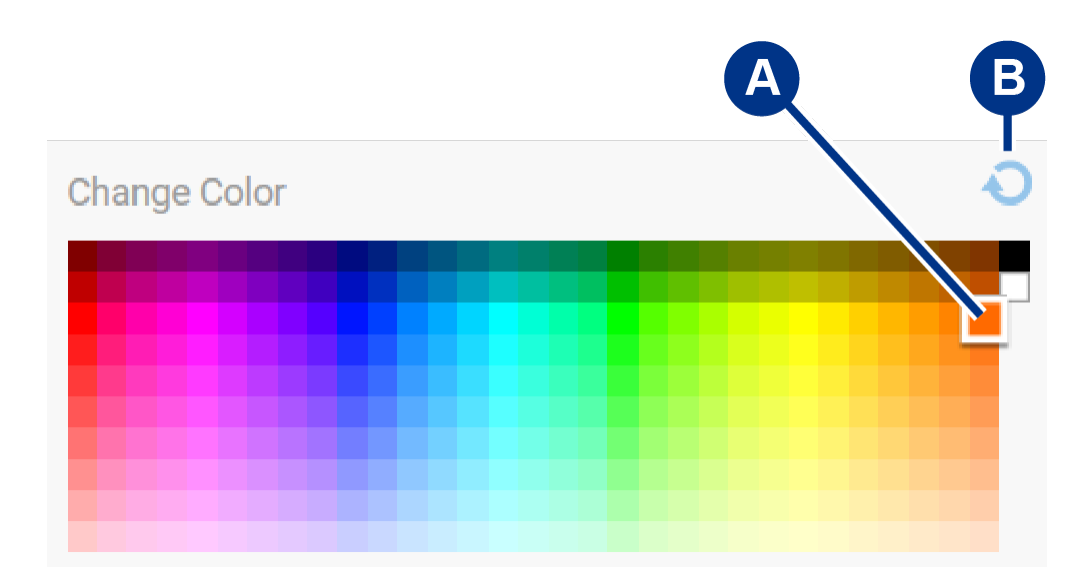

- A. 单击颜色以将其选中。
- B. 单击"重置"图标,选择默认的橙色。

#### <span id="page-11-0"></span>单色和多色自定义动画

单色和多色自定义动画允许选择多种颜色:

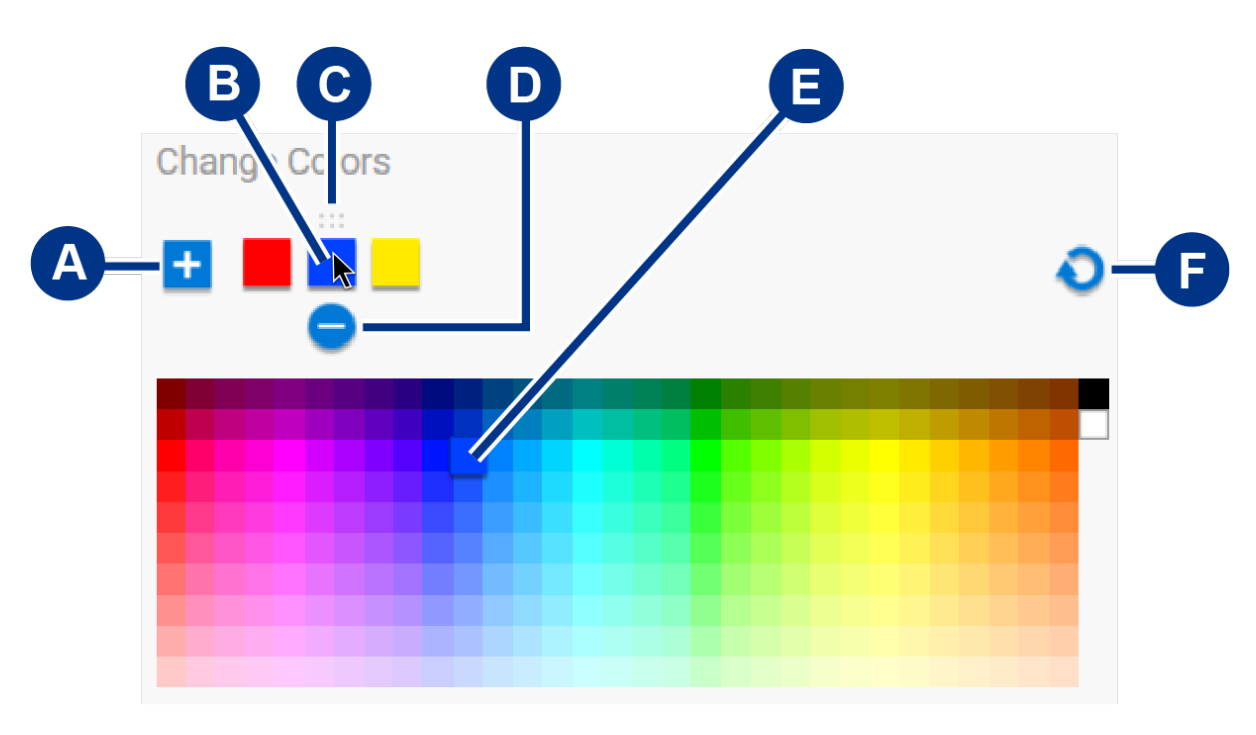

- A. 单击"添加"图标以添加一种颜色到序列中。您最多可添加六种颜色。(只适用于单色自定义动画。多色自定义动 画始终需要六种颜色。)
- B. 单击以选择序列中的一种颜色。
- C. 单击"网格"图标以将所选颜色拖移至序列中的不同位置。
- D. 单击"移除"图标以从序列中移除所选颜色。(只适用于单色自定义动画。多色自定义动画始终需要六种颜色。)
- E. 单击以更改所选颜色。
- F. 单击"重置"图标,为自定义动画选择默认颜色和设置。

### <span id="page-11-2"></span><span id="page-11-1"></span>更改全局设置

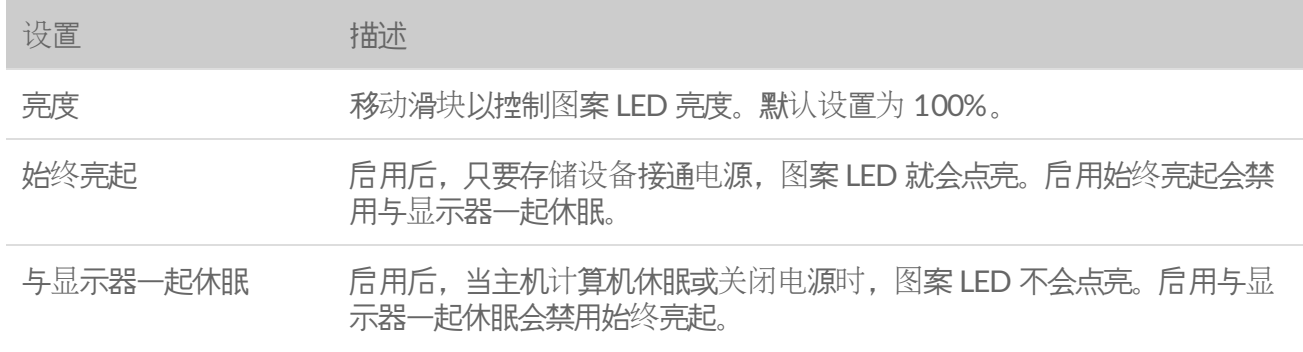

## <span id="page-12-0"></span>禁用**/**启用状态 **LED**

状态 LED 默认为启用。为您的存储设备禁用或启用状态 LED:

- 1. 将您的存储设备连接至计算机。
- 2. 打开 Toolkit。
- 3. 在主页上,单击您的存储设备。
- 4. 单击状态 **LED** 开关以禁用/启用状态 LED。

<span id="page-13-0"></span>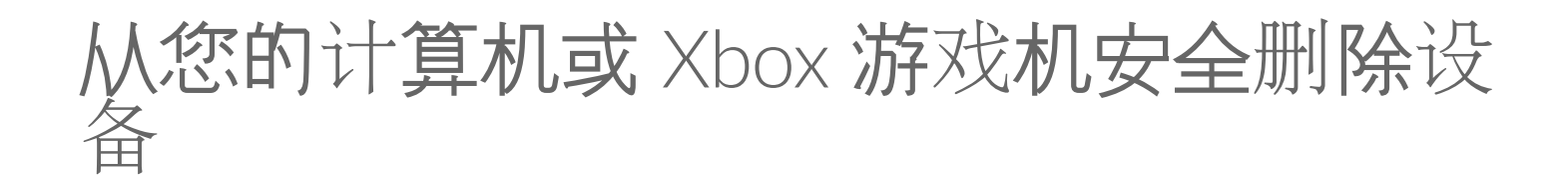

在物理性断开连接之前,请始终从计算机或游戏机中弹出存储硬盘。在移除硬盘之前,计算机或控制台必须对硬盘 执行归档和整理操作。仍装载硬盘的情况下,如果断开设备连接,您的文件可能会损坏。

## <span id="page-13-1"></span>**Windows**

使用安全删除工具弹出设备。

- 1. 单击 Windows 系统任务栏中的"安全删除硬件"图标以查看可以弹出的设备。
- 2. 如果没有看到"安全删除硬件"图标,请在系统任务栏中单击显示隐藏的图标箭头以在通知区域中显示所有图标。
- 3. 在设备列表中,选择要弹出的设备。安全删除设备时, Windows 将显示一条通知。
- 4. 断开设备与计算机的连接。

## <span id="page-13-2"></span>**Mac**

您可以通过多种方式将设备从 Mac 中弹出。可参考以下两种做法。

### <span id="page-13-3"></span>通过 **Finder** 窗口弹出

- 1. 打开 Finder 窗口。
- 2. 在边栏上,转到设备并找到要弹出的硬盘。单击硬盘名称右侧的弹出符号。
- 3. 设备从边栏中消失,或者 Finder 窗口关闭后, 您可以断开接口线缆与 Mac 的连接。

### <span id="page-13-4"></span>通过桌面弹出

- 1. 选择您设备的桌面图标并将其拖到废纸篓。
- 2. 当设备图标在您的桌面上不再可见时,您就可以物理性断开设备与 Mac 的连接。

## <span id="page-13-5"></span>**Xbox** 游戏机

- 1. 按照制造商推荐的程序,关闭游戏机。
- 2. 等到游戏机关闭并且 Xbox Game Drive 上的 LED 熄灭。
- 3. 与设备断开连接。

<span id="page-15-0"></span>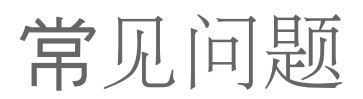

如需有关设置和使用 Seagate 硬盘[的帮助,](https://www.seagate.com/support/game-drives/xbox-game-drive/) 请查看以下常见问题解答。有关其他支持资源, 请访问 Seagate 客户支 持。

## <span id="page-15-1"></span>**Xbox** 用户

### <span id="page-15-2"></span>问题:我的 **Xbox** 没有检测到 **Game Drive for Xbox**

问: 在您连接 Game Drive for Xbox 时, Xbox 是否已关机?

答: 如果在 Xbox 关机时连接 Game Drive for Xbox 并且硬盘 LED 亮起, 则在打开 Xbox 电源时可能无法检测到 硬盘。与 Game Drive for Xbox 断开连接, 然后再与开机状态的 Xbox 重新连接。

问:您是否取消了屏幕上显示的 Game Drive for Xbox 的格式化提示?

答:如果您连接 Game Drive for Xbox 时取消屏幕上显示的格式化提示,则可能再也无法检测到 Game Drive for Xbox。与 Game Drive for Xbox 断开连接, 然后再与开机状态的 Xbox 重新连接。

# <span id="page-16-0"></span>Regulatory Compliance

**Product Name** Seagate Game Drive for Xbox

**Regulatory Model Number** SRD0LF0

## <span id="page-16-1"></span>**China RoHS**

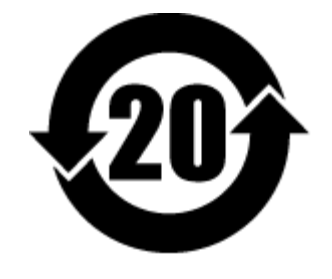

China RoHS 2 refers to the Ministry of Industry and Information Technology Order No. 32, effective July 1, 2016, titled Management Methods for the Restriction of the Use of Hazardous Substances in Electrical and Electronic Products. To comply with China RoHS 2, we determined this product's Environmental Protection Use Period (EPUP) to be 20 years in accordance with the Marking for the Restricted Use of Hazardous Substances in Electronic and Electrical Products, SJT 11364-2014.

中国 RoHS 2 是指 2016 年 7 月 1 日起施行的工业和信息化部令第 32 号"电力电子产品限制使用有害物质管理办 法"。为了符合中国 RoHS 2 的要求,我们根据"电子电气产品有害物质限制使用标识"(SJT 11364-2014) 确定本产品 的环保使用期 (EPUP) 为 20 年。

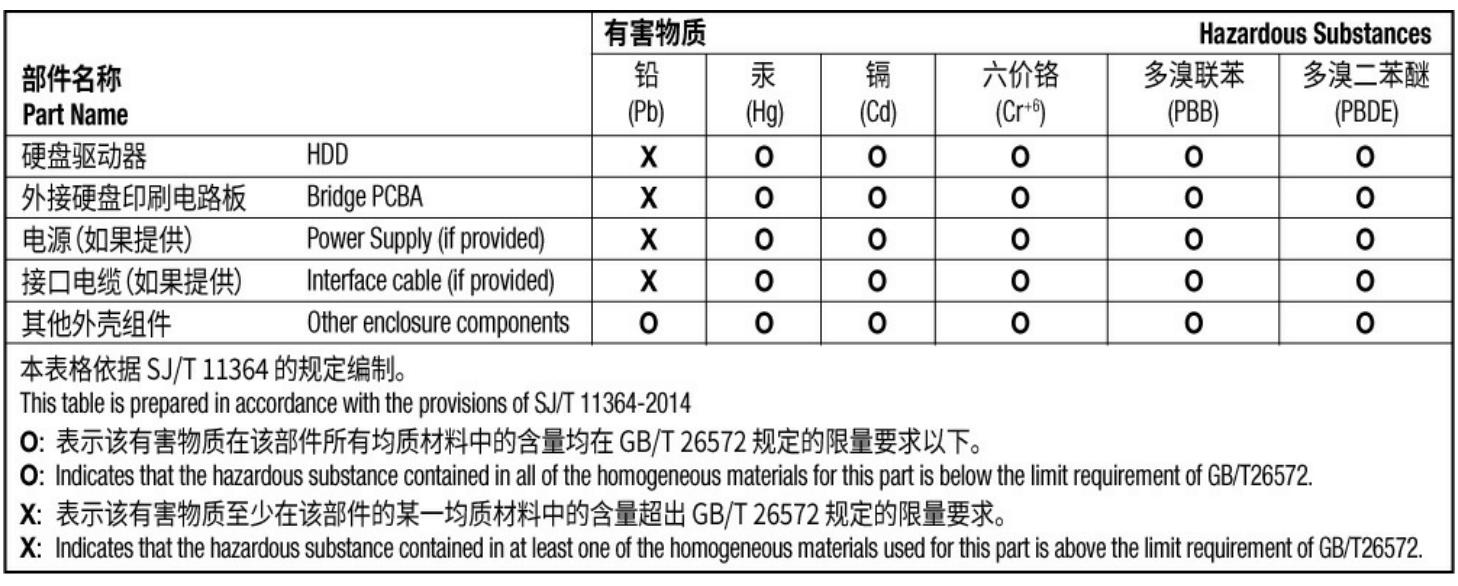

## <span id="page-16-2"></span>**Taiwan RoHS**

Taiwan RoHS refers to the Taiwan Bureau of Standards, Metrology and Inspection's (BSMI's) requirements in standard CNS 15663, Guidance to reduction of the restricted chemical substances in electrical and electronic equipment. Beginning on January 1, 2018, Seagate products must comply with the "Marking of presence" requirements in Section 5 of CNS 15663. This product is Taiwan RoHS compliant. The following table meets the Section 5 "Marking of presence" requirements.

台灣RoHS是指台灣標準局計量檢驗局(BSMI)對標準CNS15663要求的減排電子電氣設備限用化學物質指引。從2018 年1月1日起, Seagate 産品必須符合CNS15663第5節「含有標示」要求。本産品符合台灣RoHS。 下表符合第5節 「含有標示」要求。

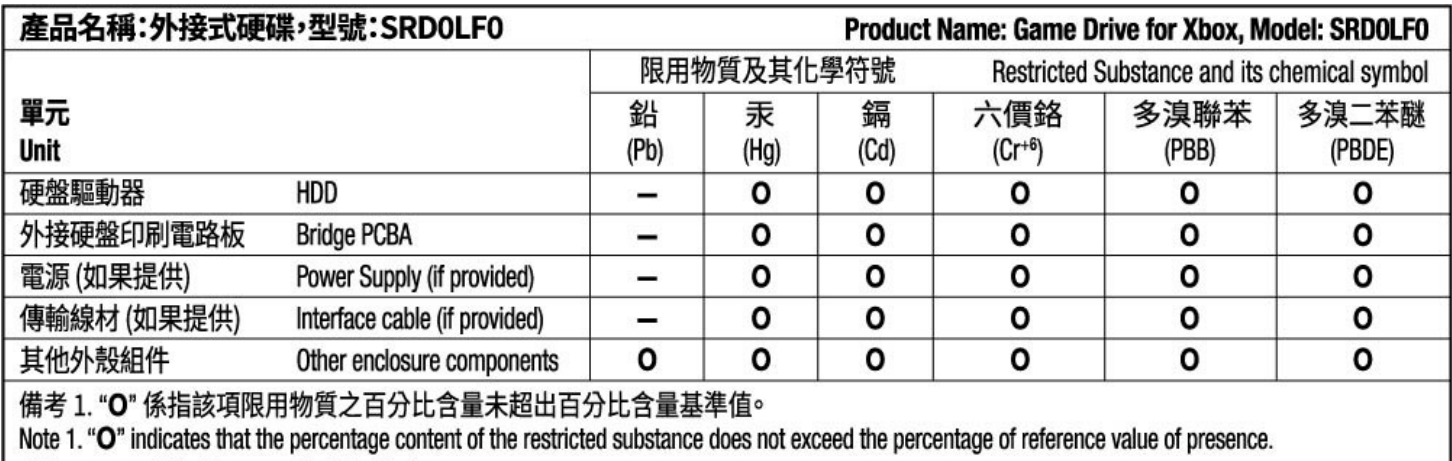

備考 2. "-"係指該項限用物質為排除項目。

Note 2. "-" indicates that the restricted substance corresponds to the exemption.